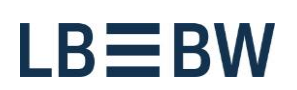

Login

## Corporates-Portal - Password expired

Please perform the following steps:

**1. After entering your login datas and klicking on "Login" the following message will be displayed. Click on "Continue".**

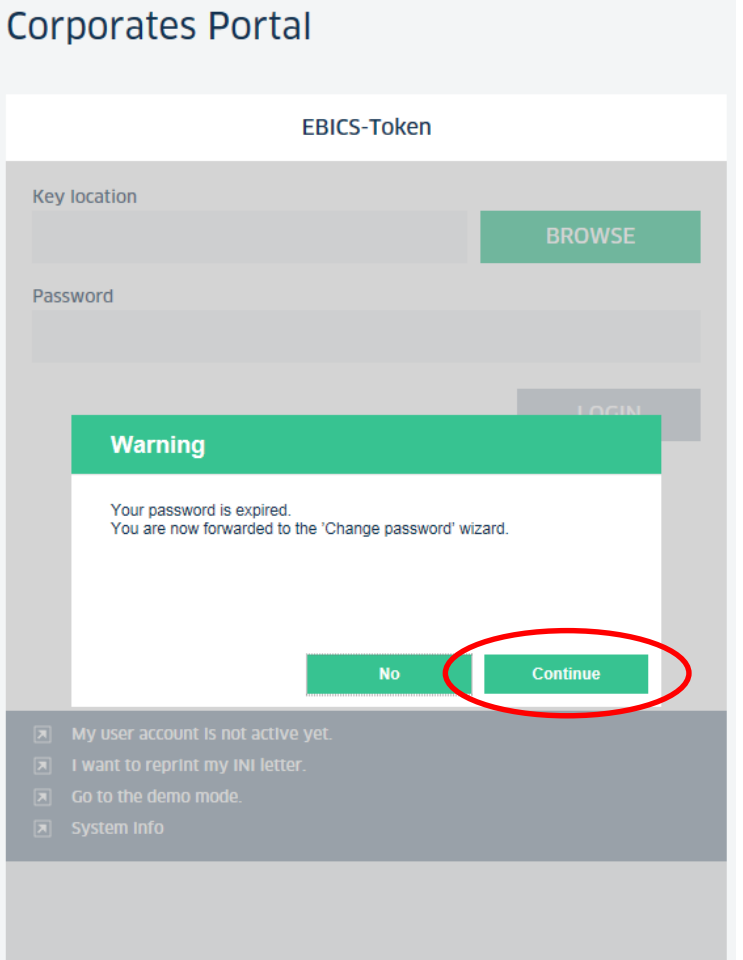

Landesbank Baden-Württemberg Am Hauptbahnhof 2 70173 Stuttgart

www.LBBW.de EB-Helpline@LBBW.de Tel. 0711 127-46565

Bankleitzahl 600 501 01 BIC/SWIFT-Adresse SOLADEST600 **2. Enter your previous password once and your new password twice. Please note the security restrictions. Then click on "Change password and download credentials".**

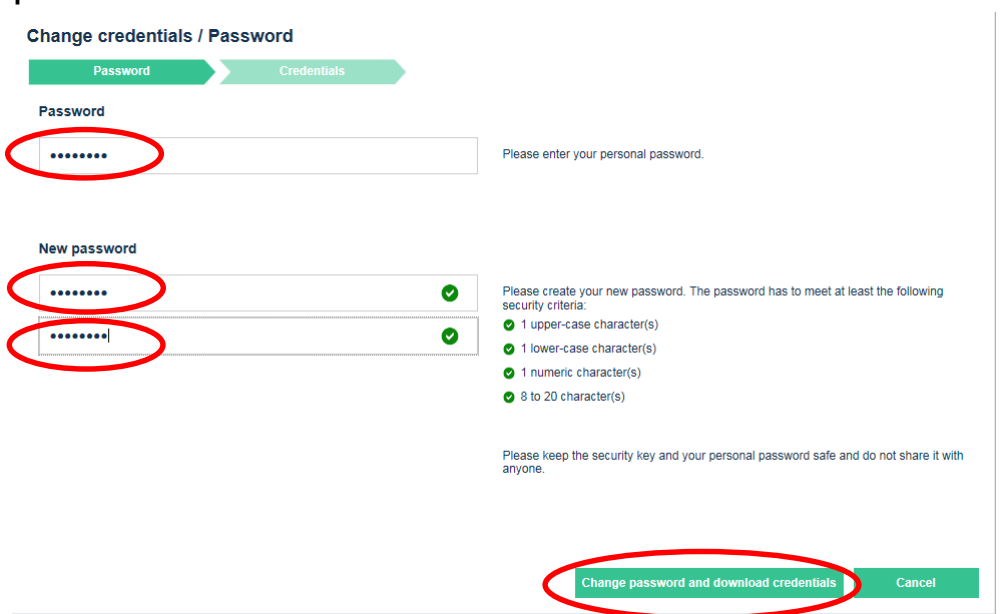

## **3. Now you must store your new key file. To do this, select "Save as ...".**

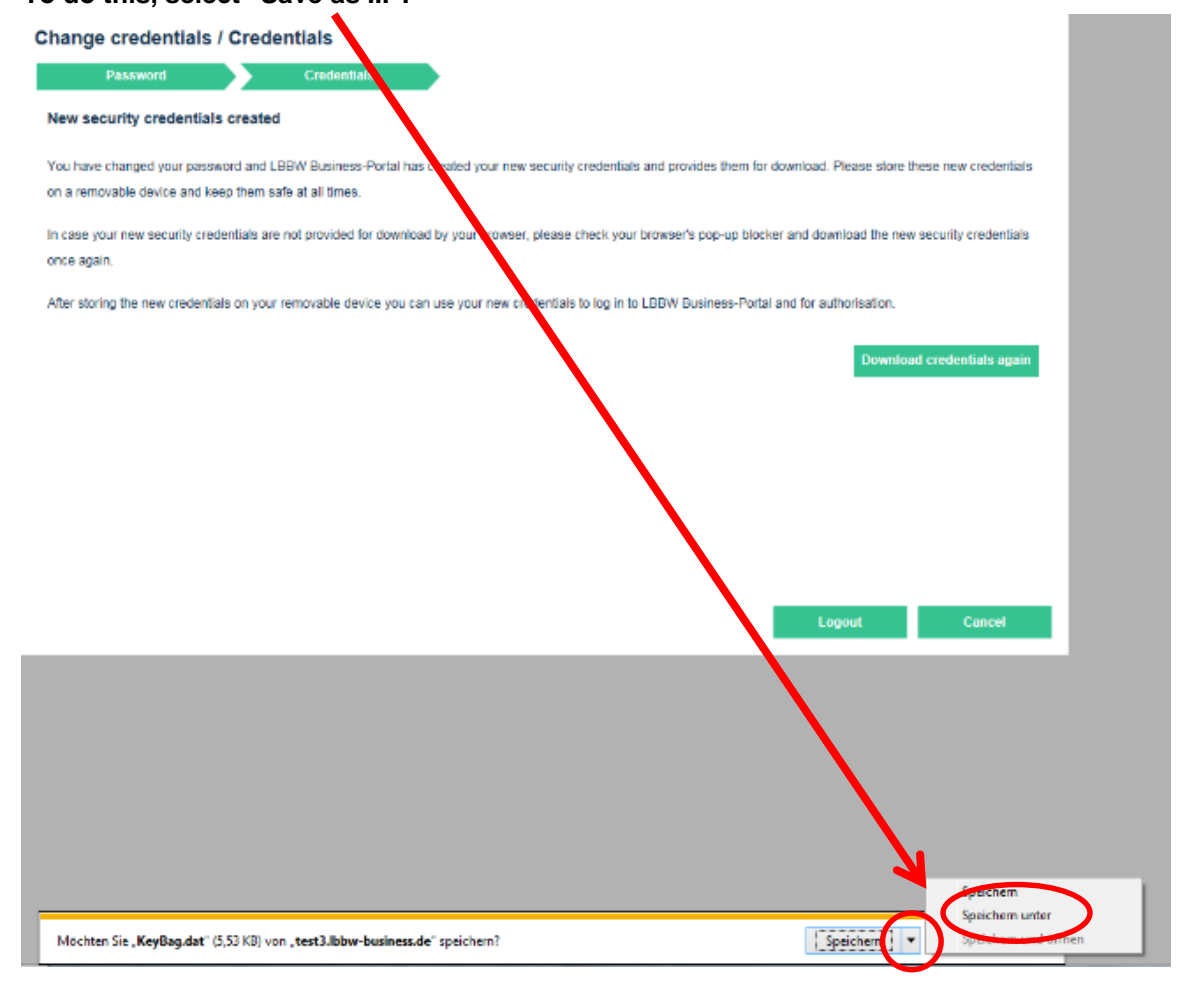

## **PLEASE NOTE**

**If the "Save as" option is not displayed, the new key file will be saved in the Downloads directory.**

**With the Internet Explorer browser, you will find this in the Windows Explorer under "Users", sub-folder "Downloads".**

**If this occurs, copy the key file "KeyBag.dat" into your previously chosen key place of storage (e.g. removable disk).**

**If you are not familiar with your Downloads directory, please contact your system administrator.**

**4. Store your new key file on your key file location (e.g. removable disk) again.**

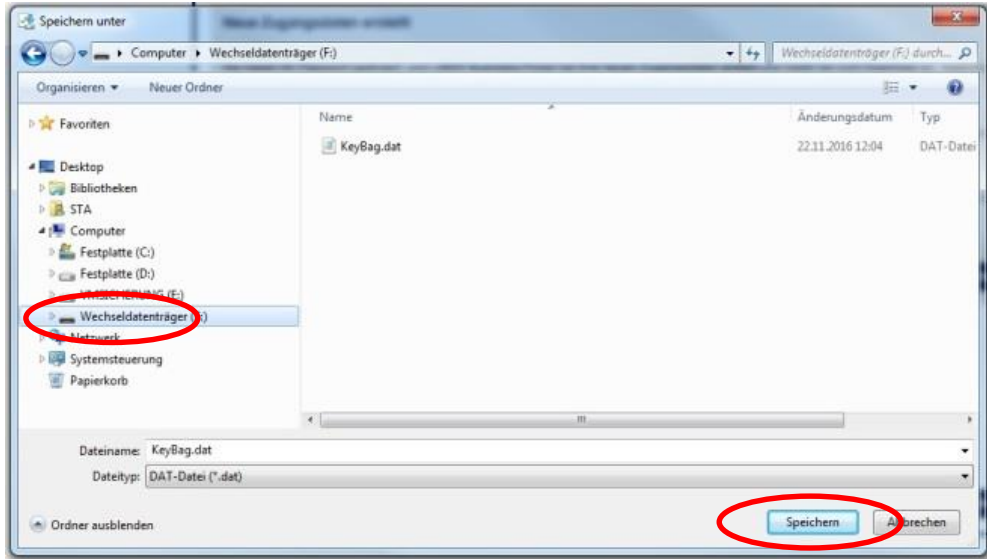

**5. As the old key file must be overwritten, confirm the ensuing warning by clicking on "Yes".**

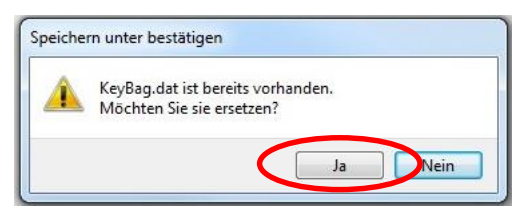

## **PLEASE NOTE**

**If the new key file is not filed in the directory you have selected, please check the standard Downloads directory of your browser.**

**With the Firefox and Chrome browsers, the key file is possibly saved in the central Downloads file, depending on the settings.**

**If this occurs, copy the key file "KeyBag.dat" into your previously chosen key place of storage (e.g. removable disk).**

**If you are not familiar with your Downloads directory, please contact your system administrator.**

**6. After the new key file has been stored, click on "Logout". If you have any problems, you can store the key file again by clicking on "Download credentials again".**

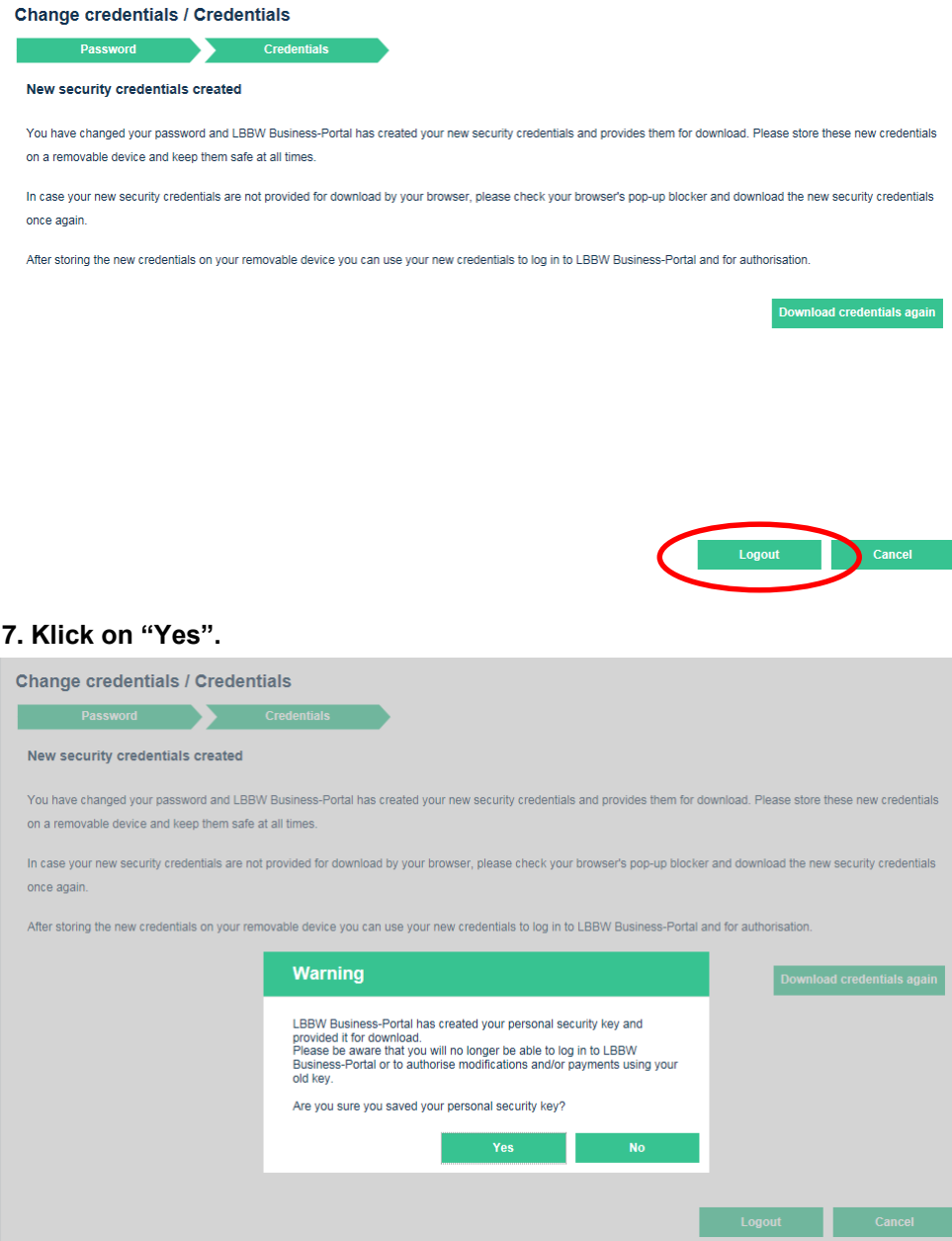

**8. Now you can log in the Corporates-Portal again.**